## Инструкция пользователя (Быстрая настройка) Охранная видеокамера Wi-Fi/LAN Р2Р артикул DE/GS-PRTFCMWAR-по NV Спасибо за совершённую покупку в нашем магазине

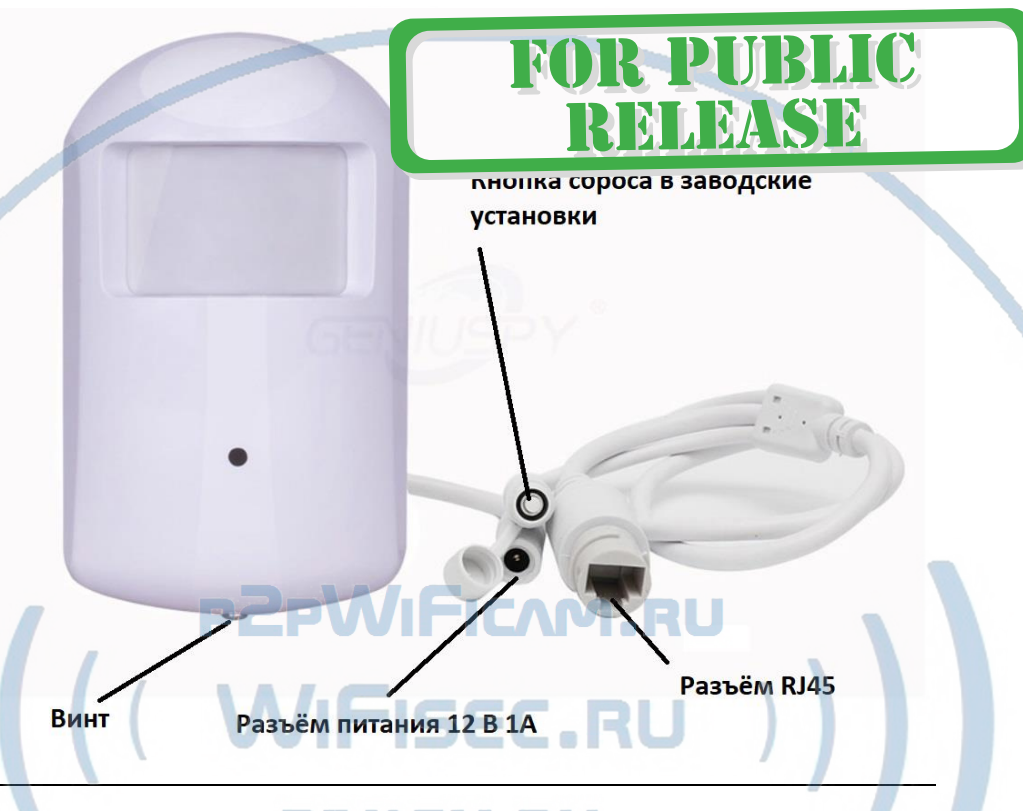

# Установка карты памяти. DIVARY.RU

Изделие поддерживает карты памяти типа МИКРО СД класс 10 до 128 Гб. Как вставить карту памяти?

Для этого нужно открутить винт.

Аккуратно разделите изделие (корпус) на 2 части. Внутри будет материнская плата с модулем СД карты.

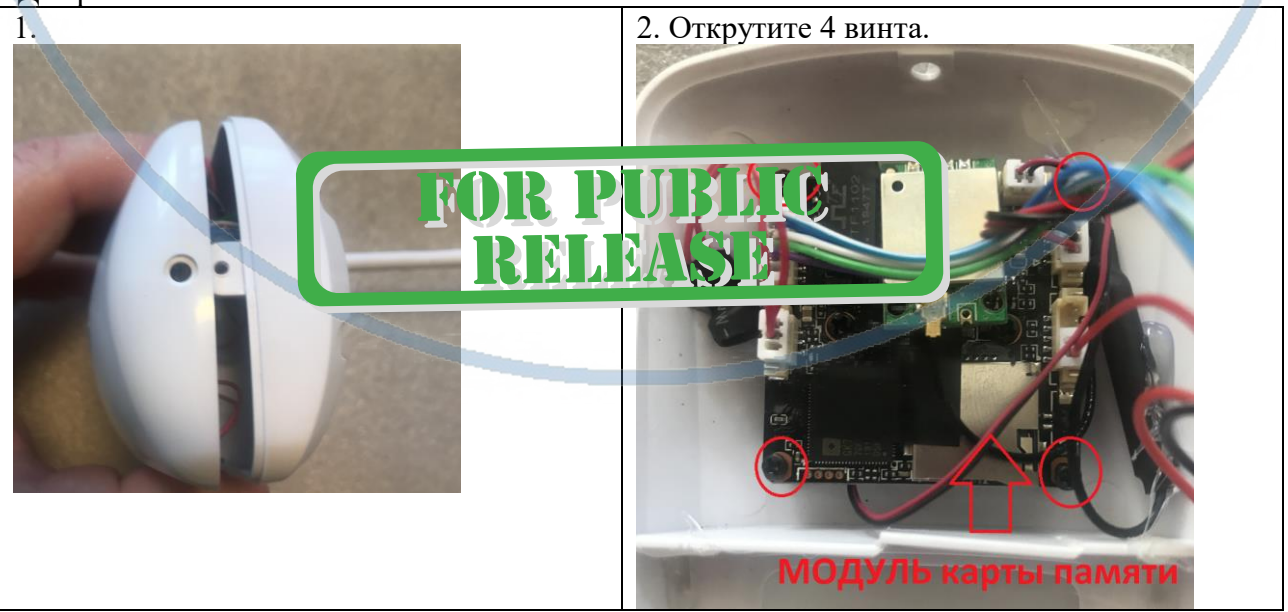

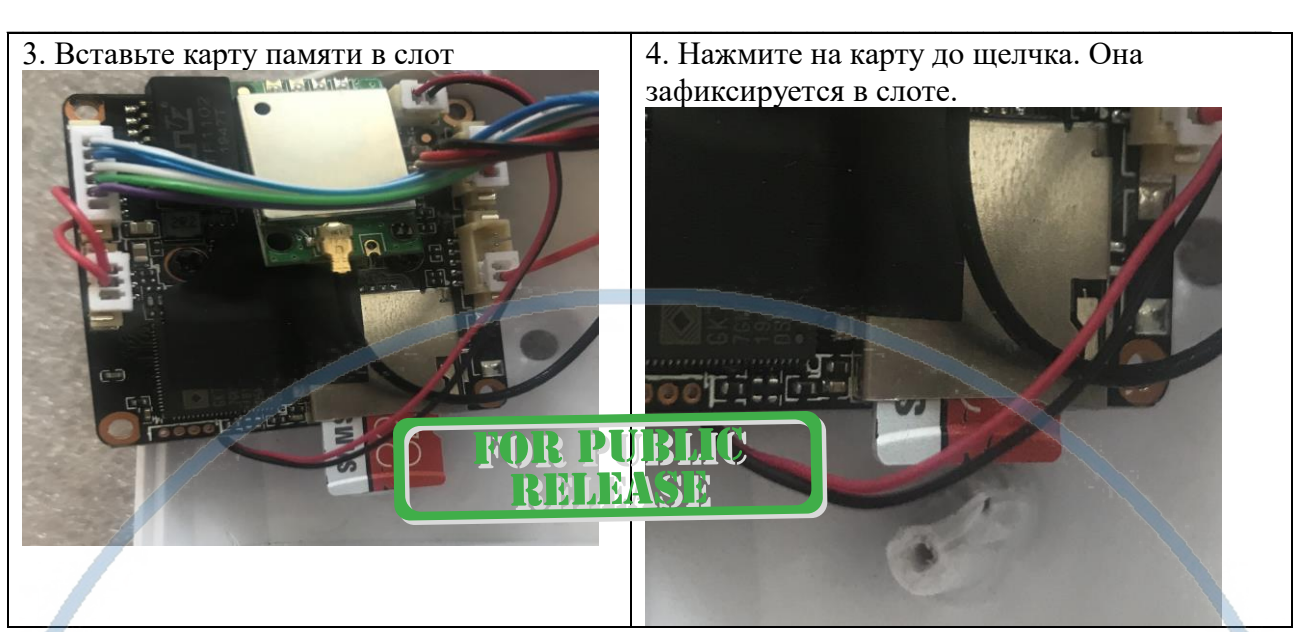

5. Установите модуль платы на место, закрепите 4 винтами. 6. Соедините две части корпуса, закрепите крепёжным винтом. Обратите внимание на пазы

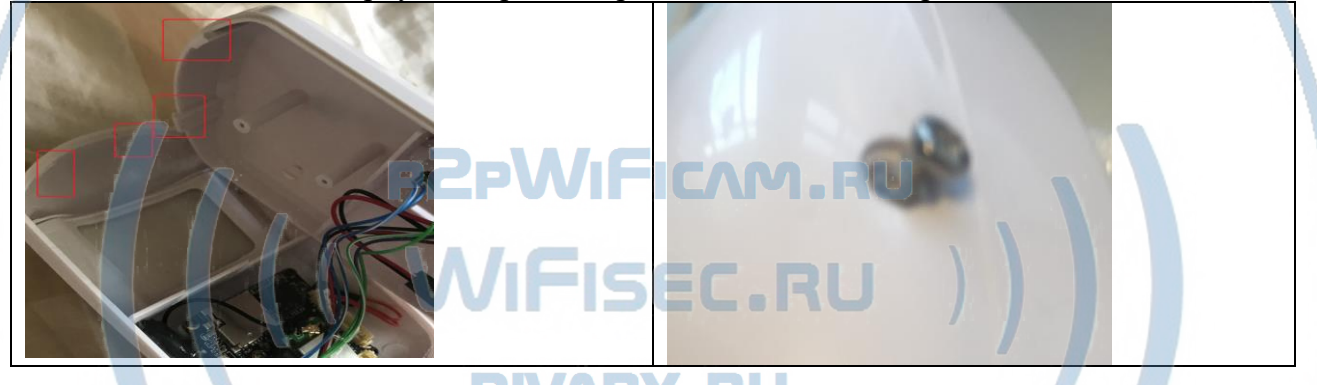

Соберите кронштейн и закрепите его к тыльной части в специальные пазы.

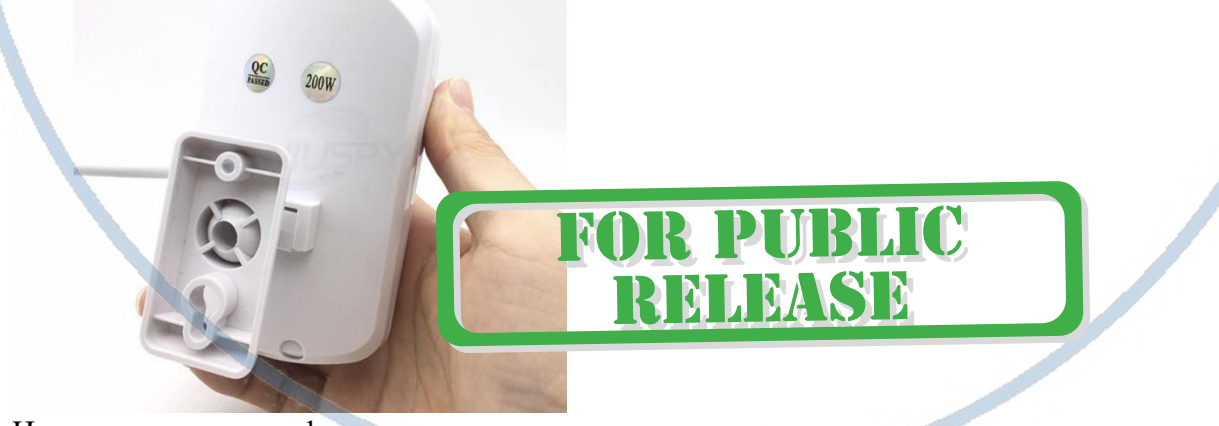

Изделие готово к конфигурированию.

## **Подготовка.**

Подключите питание (блок питания не входит в комплект) 12 В 1А. Через 1 минуту, изделие будет готово к конфигурации.

Подключите кабель (патч-корт, в комплект не входит) к устройству в разъём RJ45 и к Вашему локальному роутеру, коммутатору. При активном соединении, в разъёме RJ45 изделия будет гореть зелёный индикатор.

Настройка работы изделия производится через проводное соединение (подключение через LAN кабель).

## Установка программного обеспечения

В комплекте с изделием идёт СД с софтом.

В папке IP searcher находится программа поиска изделия SearchTool setup.exe Запустите это приложение кликнув на SearchTool setup.exe.

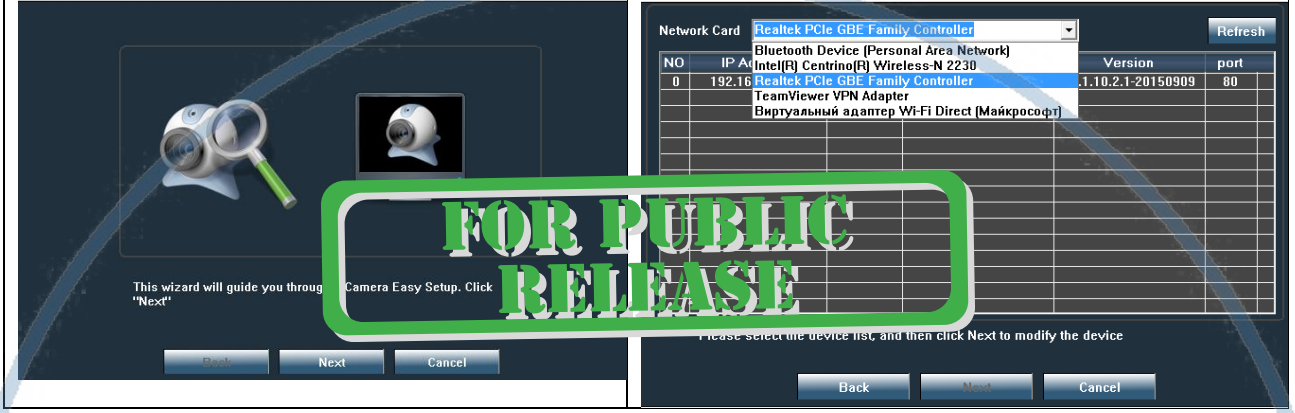

Ваше изделие появится в списке.

Вы можете сменить IP изделия на тот, который вам нужен (если это не произошло автоматически).

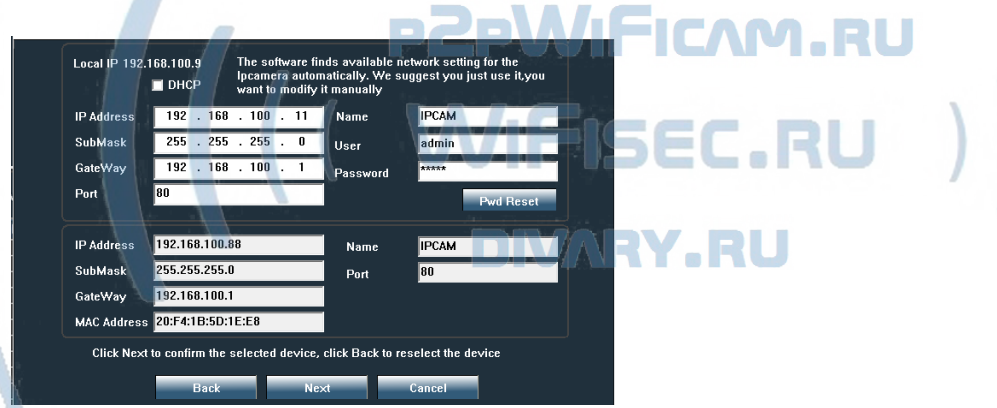

Ваше изделие находится в локальной сети и доступно к конфигурации.

2 способ самый удобный - настройка через мобильное приложение.

1 способ (настройка через ПК через IP Client)

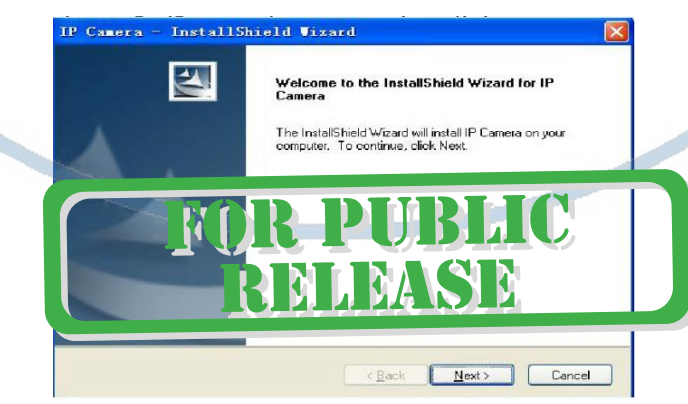

Начнётся процесс установки программы на Ваш ПК.

По ходу установки Вам будет предложено место установки программы, обычно по

умолчанию это «с:\Program Files (x86)»

После завершения установки программы, на Вашем рабочем столе ПК появится ярлык для запуска программы.

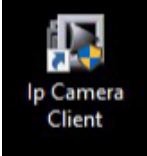

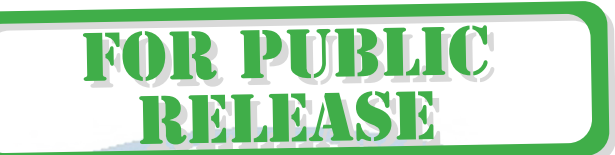

Запускаете программу двойным кликом мышки. Окно программы настройки и наблюдения выглядит так.

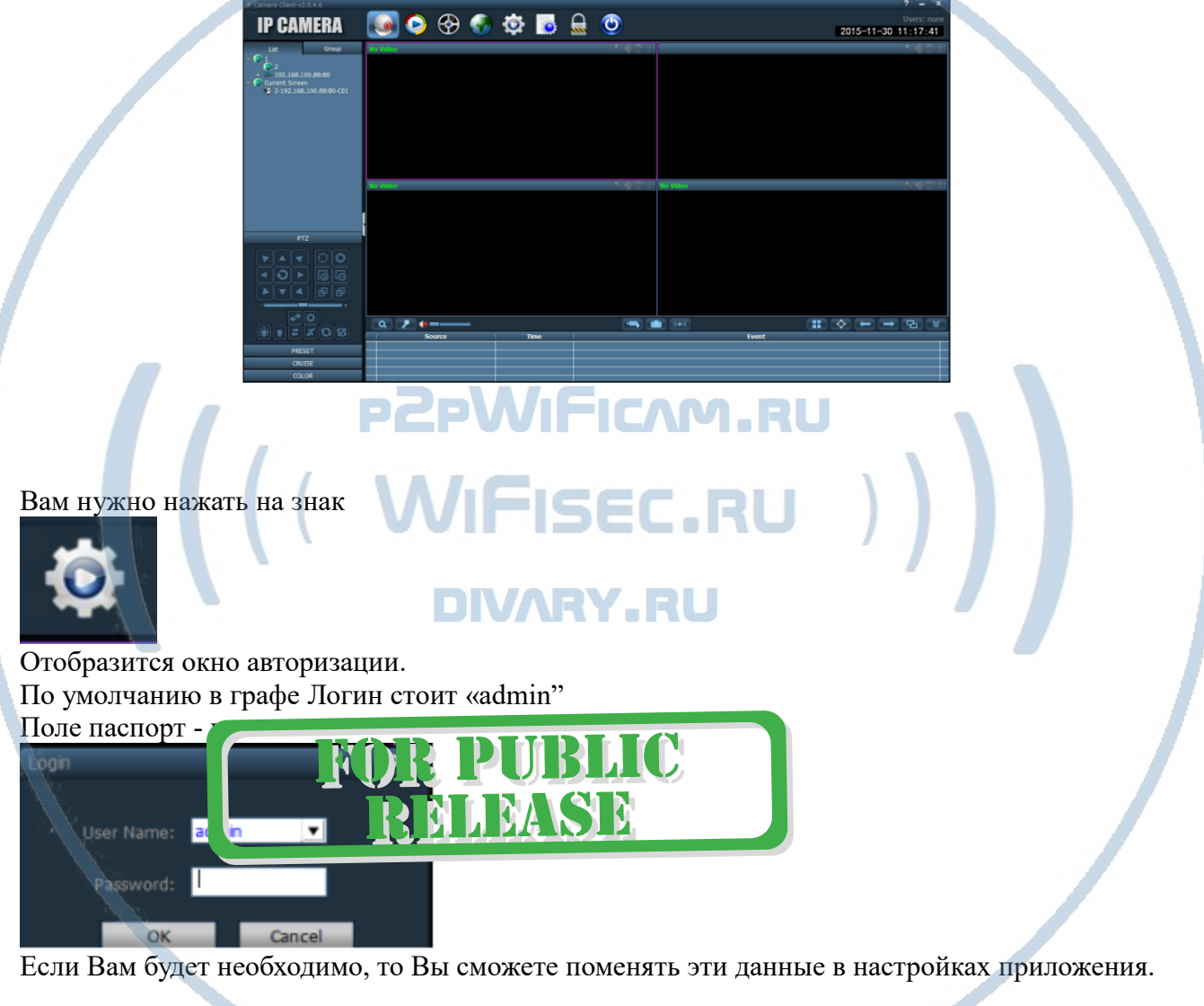

В закладке «Менеджер устройства» выбираете кнопку «Add Area (добавить область)»

| IP CAN             | $\bullet$ |    |      |         |             |             |             |
|--------------------|-----------|----|------|---------|-------------|-------------|-------------|
| Device Management  | NO.       | IP | Port | Version | Mac Address | <b>Name</b> | Add Area    |
| Group Management   |           |    |      |         |             |             |             |
| Parameter settings |           |    |      |         |             |             | Delete Area |

В окне, создаёте наименование области.

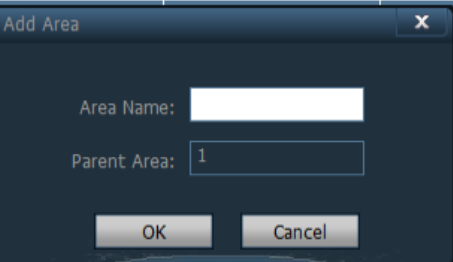

Далее, предварительно подключив изделие к Вашей локальной сети (к роутеру; коммутатору), Вы нажимаете кнопку Поиск

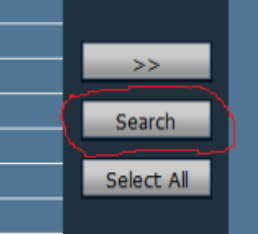

В вашем окне поиска появится IP адрес Вашего устройства.

ПО умолчанию, он может быть 192.168.1.11/88 (поиск определит алрес присвоенный вашей сетью).

Если данные по Вашей локальной сети отличаются, внесите изменения в нижней форме

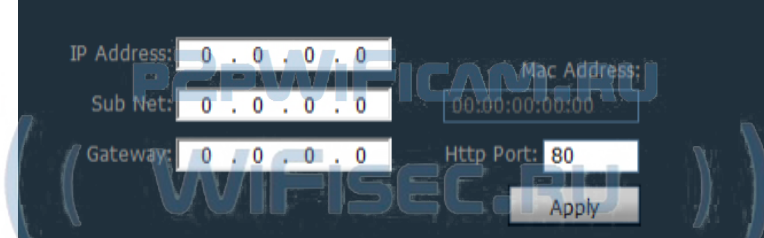

Нажмите кнопку Применить (Apply). **Важно!** Для применения настроек потребуется ввести логин и пароль на камеру По умолчанию Логин адтіп

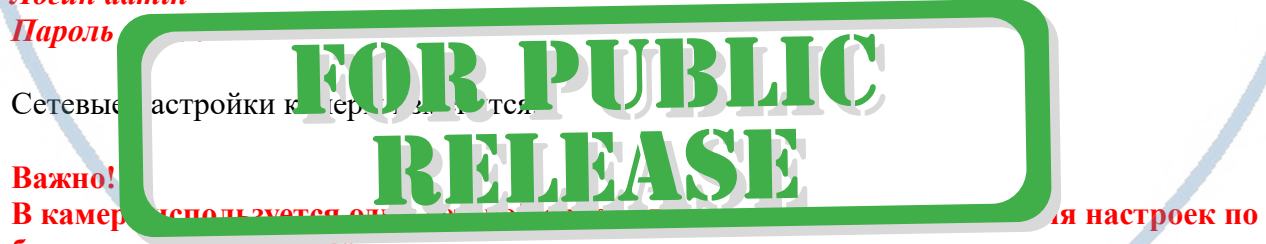

## беспроводнои сети WiFi.

Камера перезагрузится, если перезагрузка не произошла, то перегружаете телекамеру (отключаете питание, затем включаете). Она видится в сети с новыми настройками. После этого, запустите процесс поиска телекамеры, выделите ее и добавьте в созданную область.

## **Включение модуля WiFi**

Для активации блока WiFi в телекамере, необходимо в окне настроек Нажать закладку «Сетевые параметры (Parameter Setting)»

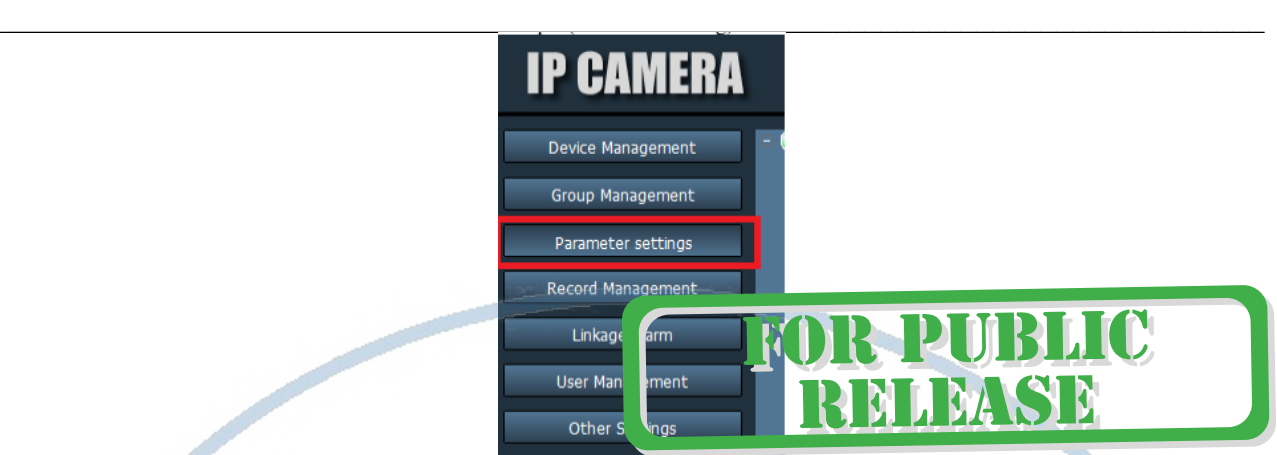

В созданной области выбрать адрес телекамеры, тогда в окне просмотра появится изображение с телекамеры. Это говорит о правильной настройке Вашей телекамеры в сети.

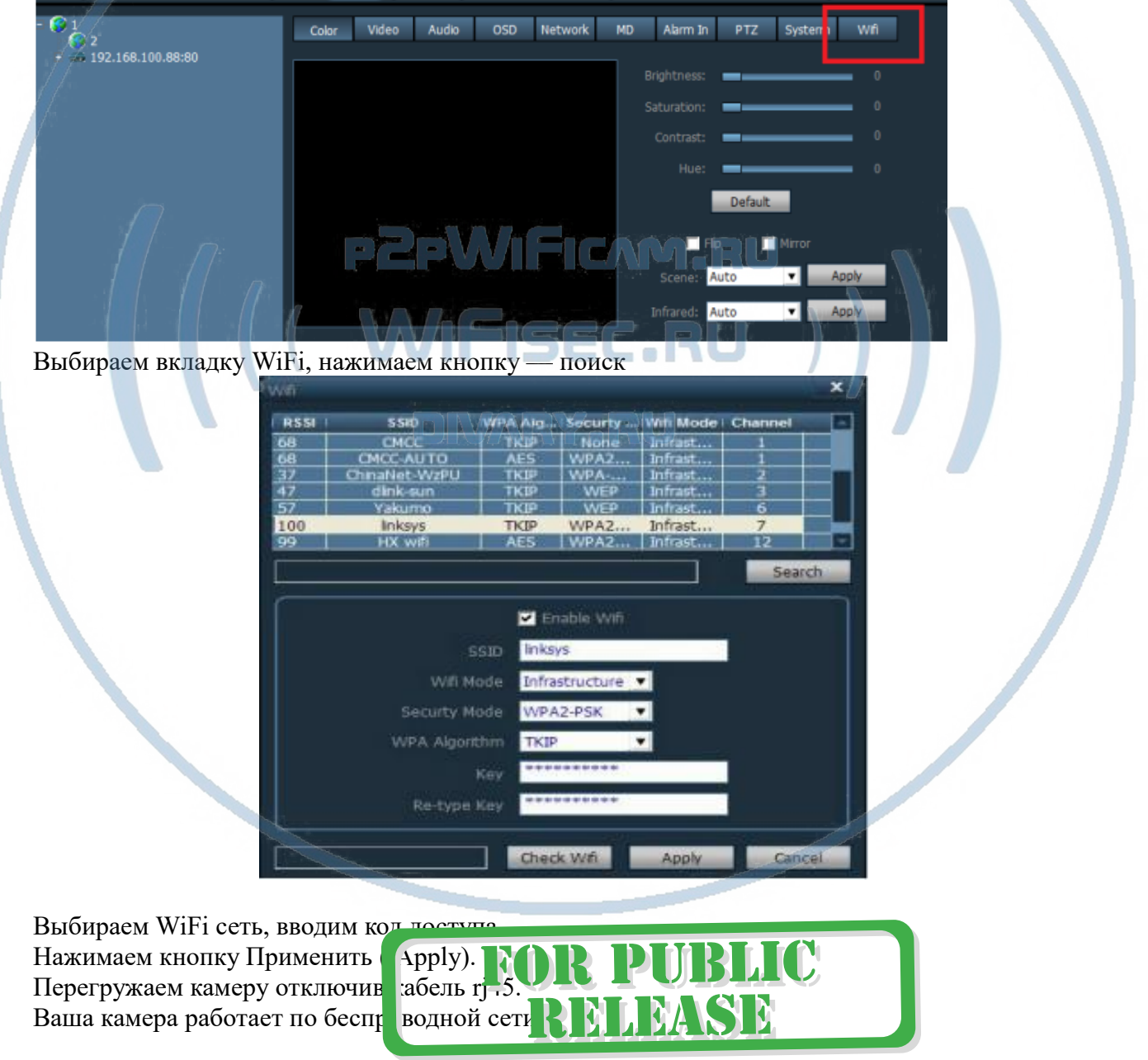

Быстрая настройка произведена.

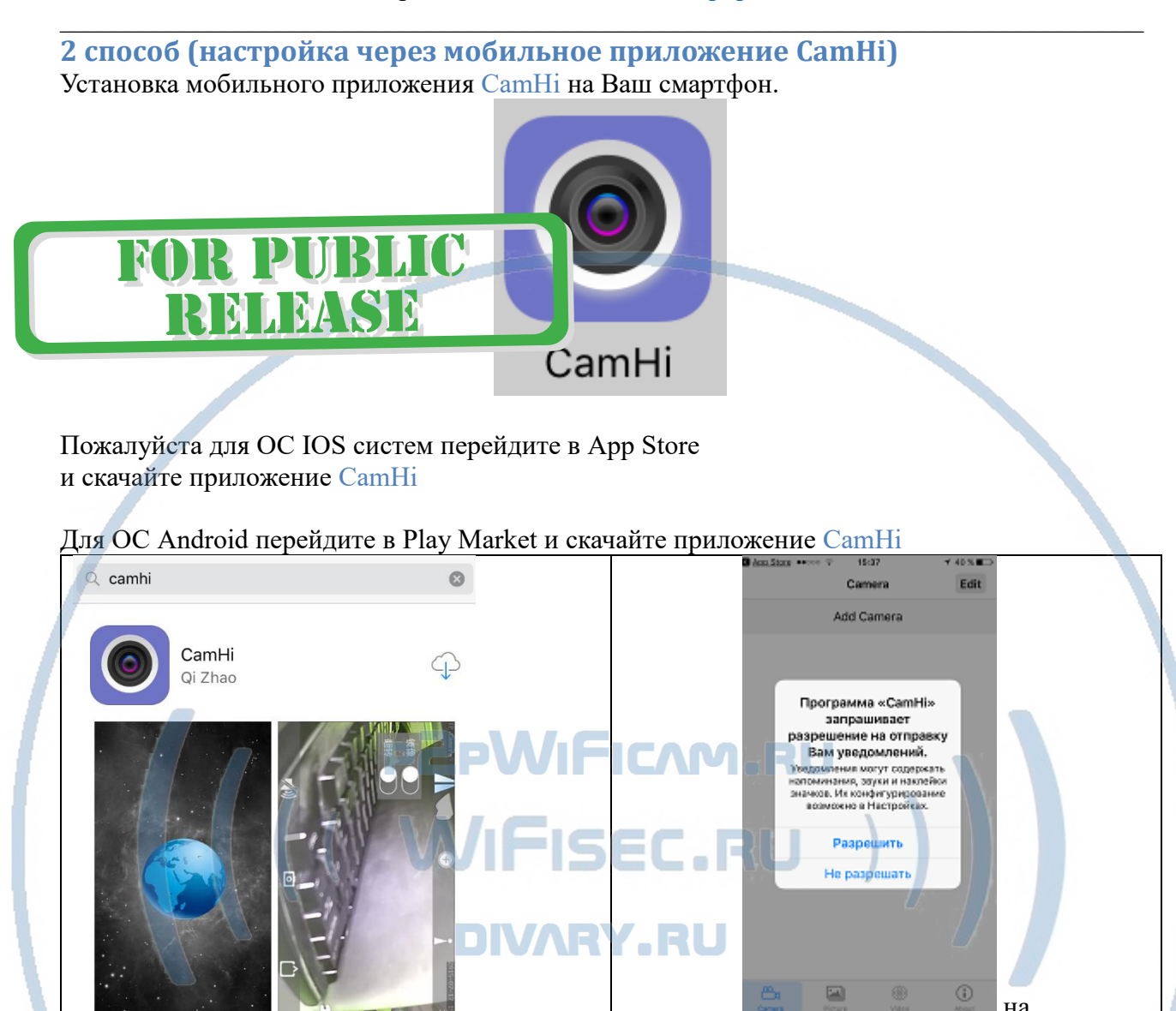

2. В окне Выберите выделенный пункт 1. Далее, нажмите кнопку + **...** Билайн <del>유</del> 15:28  $\frac{1}{100}$  55 % Добавить камеру Завершено  $\zeta$  Назад Камера Редактировать Имя Камера  $\ddot{\circ}$ Имя пользователя admin ø Нажмите, чтобы добавить камеру  $\Box$ admin  $\bullet$ Пароль Отсканируйте QR-код, чт... > **HO** Ĥ MSD  $\mathsf{C}$ Поиск UID в сети <sup>•</sup> Настройка Wi-Fi 3. Ваше изделие появится в списке, кликните 4. Поля с именем пользователя и паролем

жмите кнопку разрешить.

Страница 7 | 16

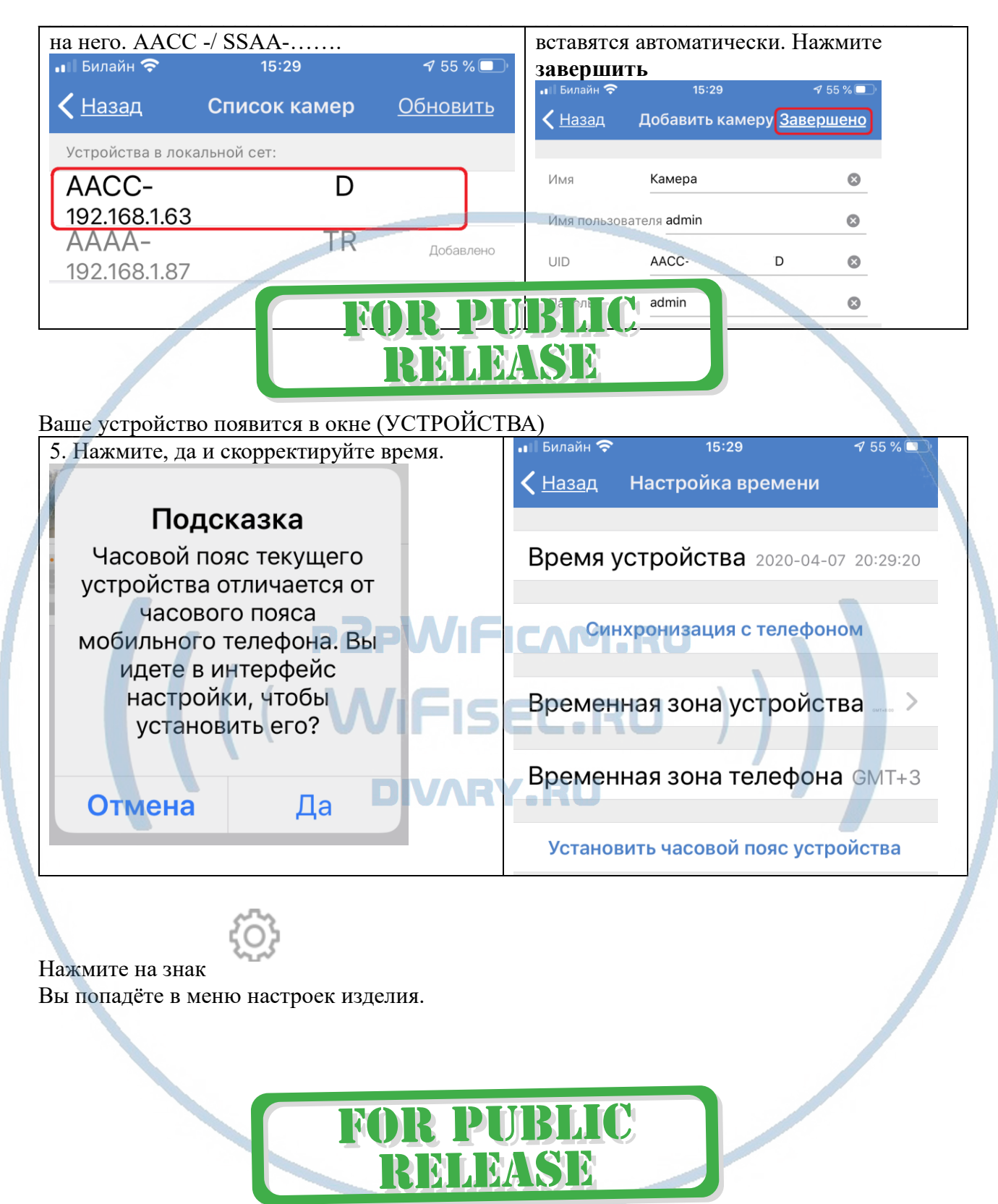

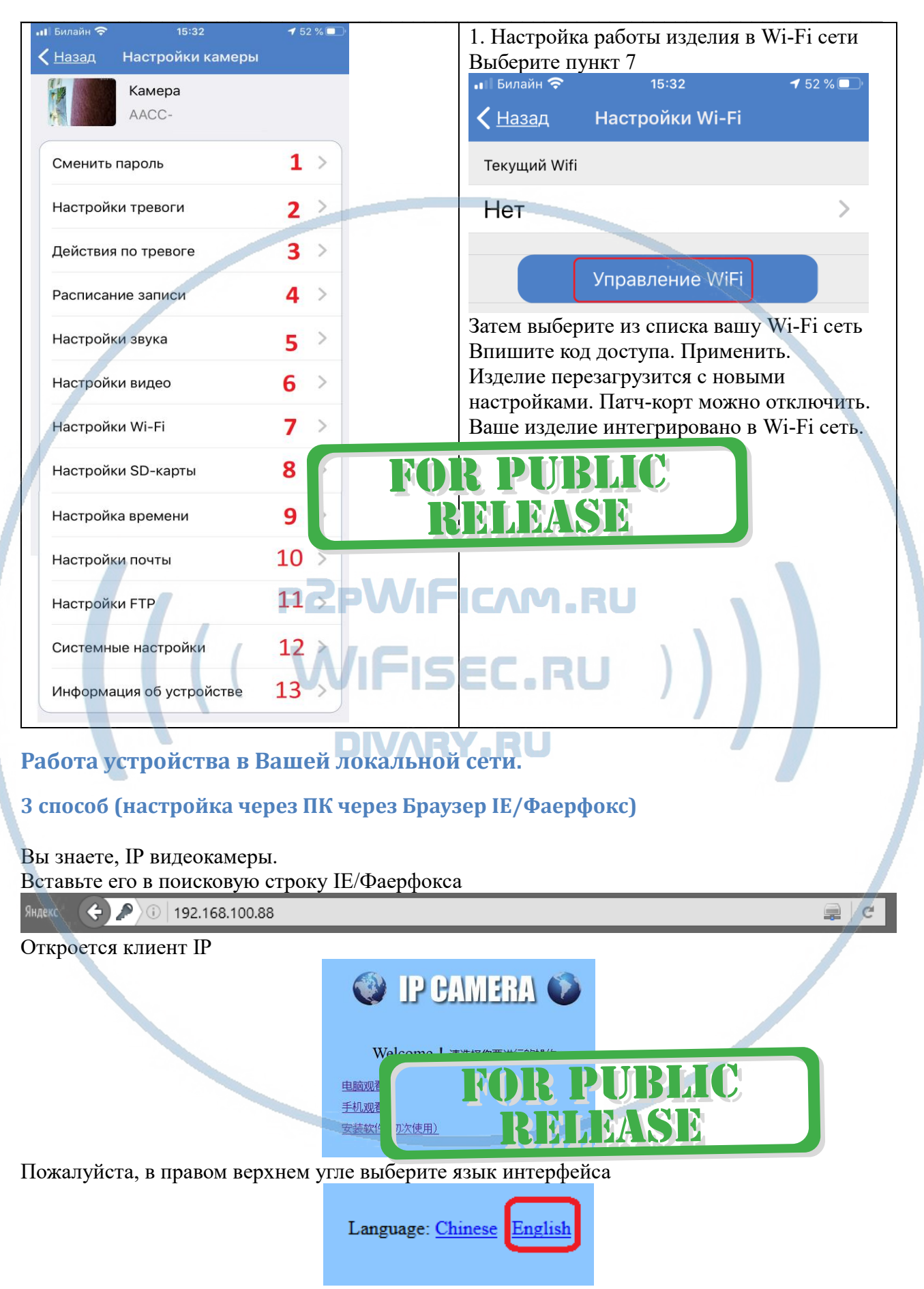

Язык поменяется

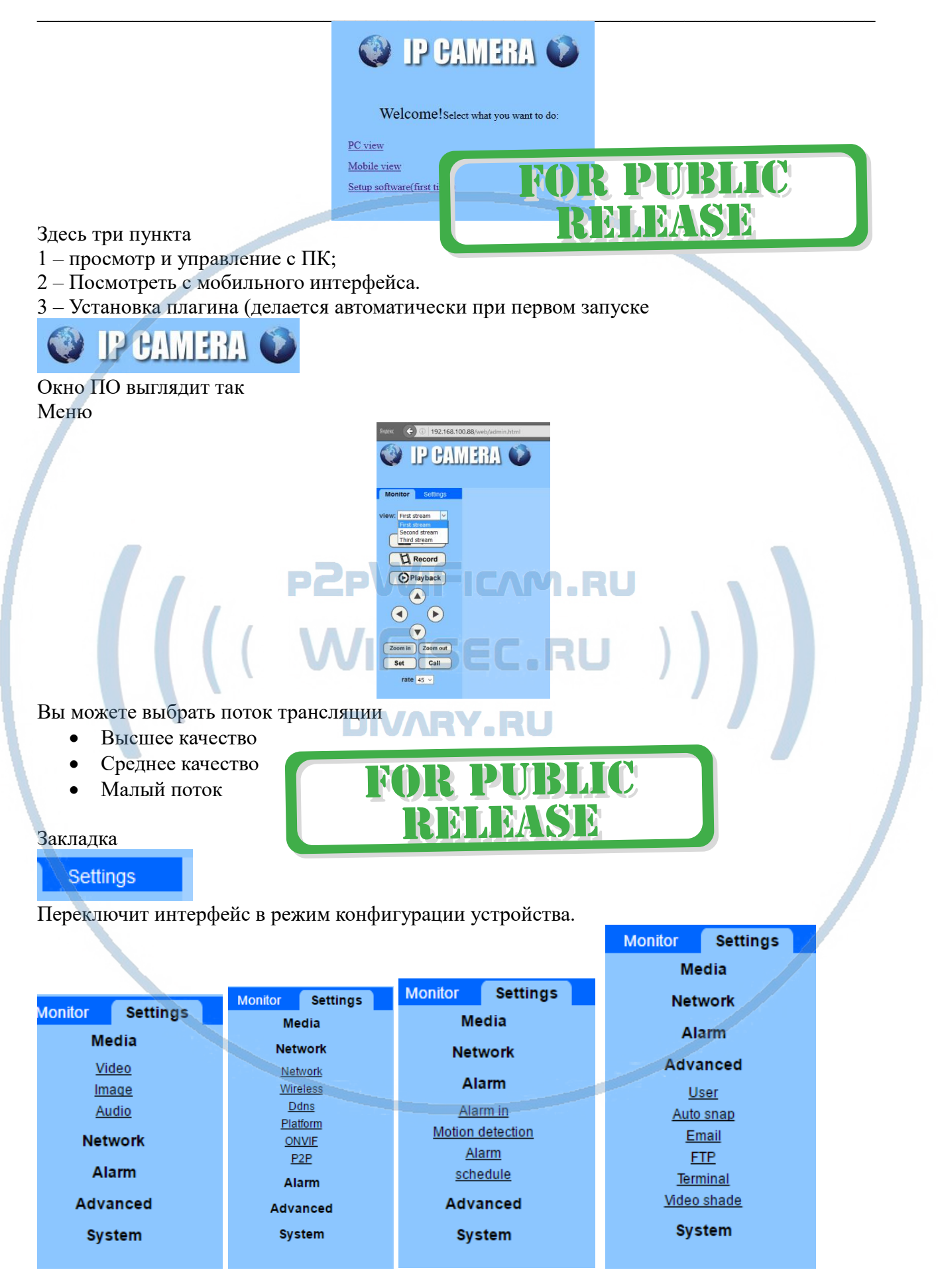

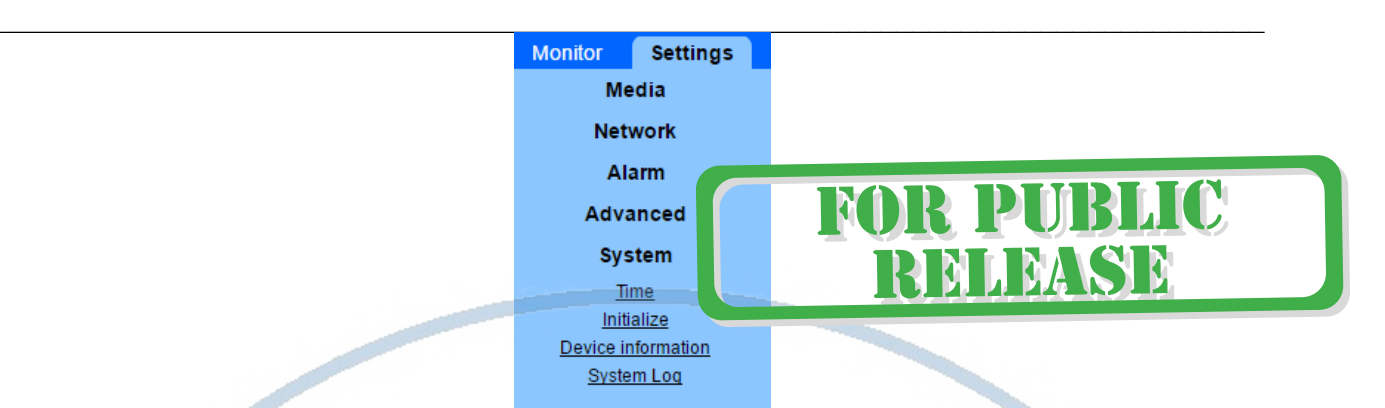

Здесь Вы сможете настроить конфигурацию камеры.

Полный контроль устройства, включая просмотр он-лайн + просмотр данных с карты памяти + сохранение клипов на диск.

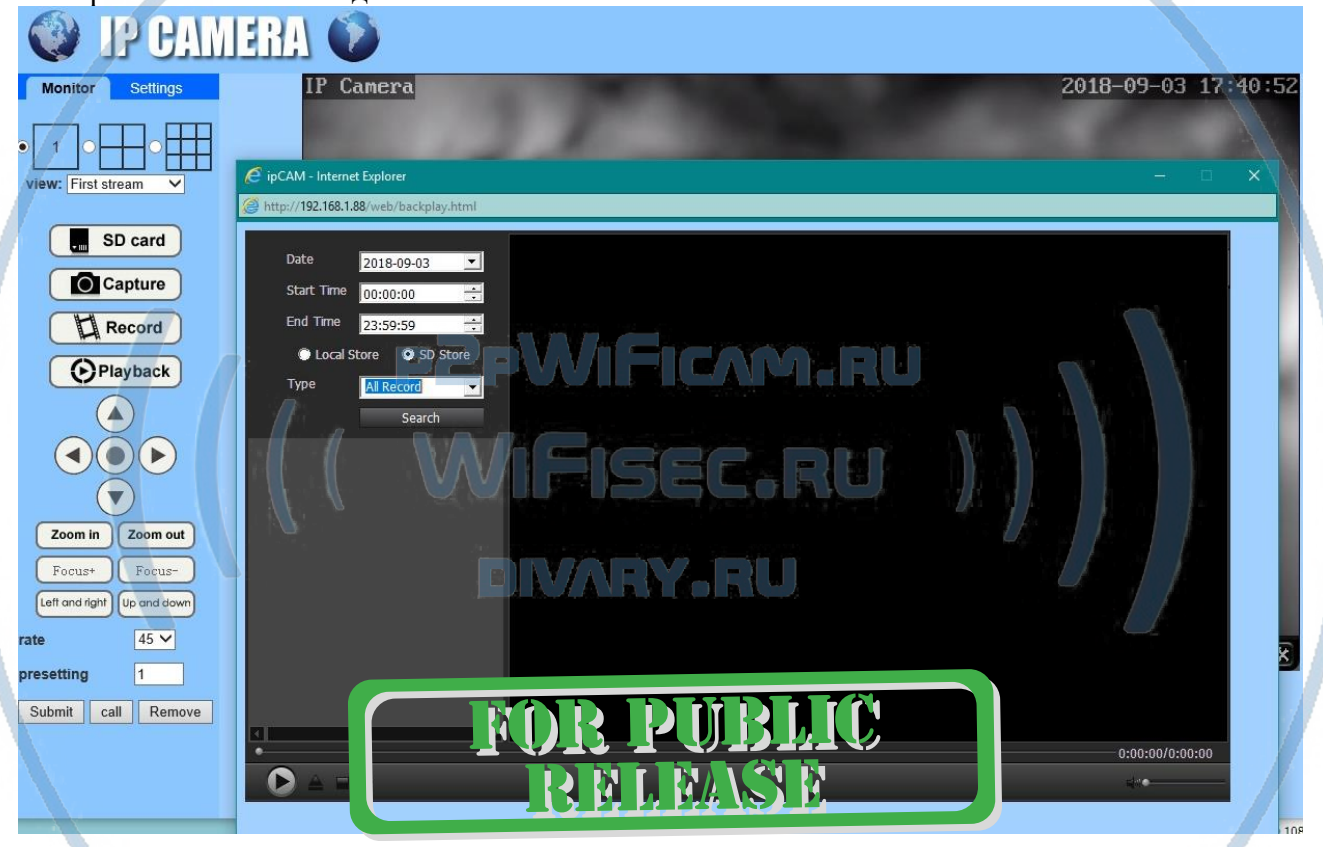

Подробнее о возможностях Программного обеспечения смотрите в файле на Диске CMS user manual.pdf (на Английском языке).

Если диск не читается, Вы можете скачать его с нашего сайта в разделе Техническая поддержка.

## **Просмотр WiFi видеокамеры через мобильное устройство**

\*

## В приложение может войти только АДМИНИСТРАТОР.

Учётные записи пользователей не смогут смотреть устройство с мобильного приложения. После ввода данных, Вы попадаете на главное окно просмотра.

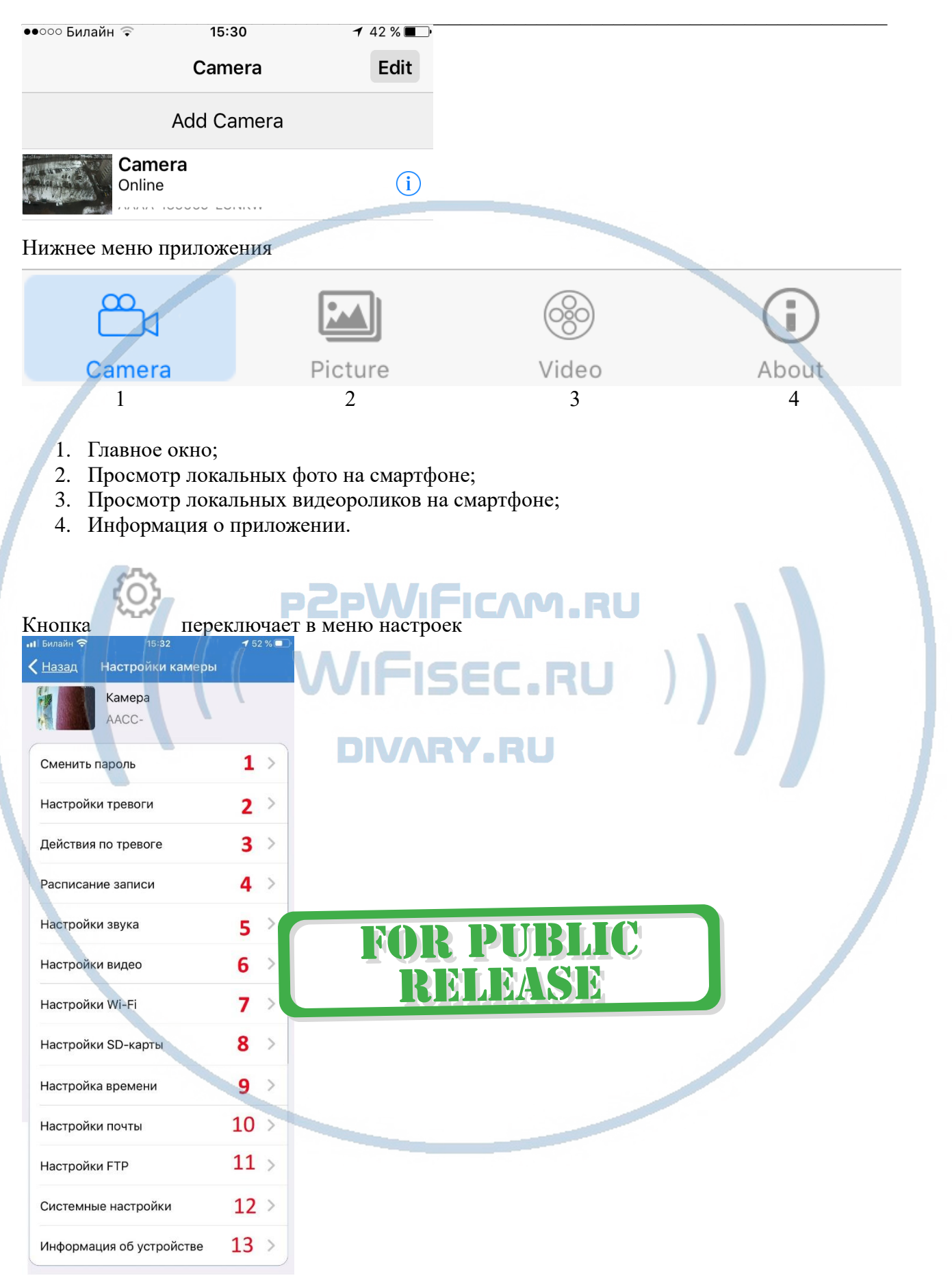

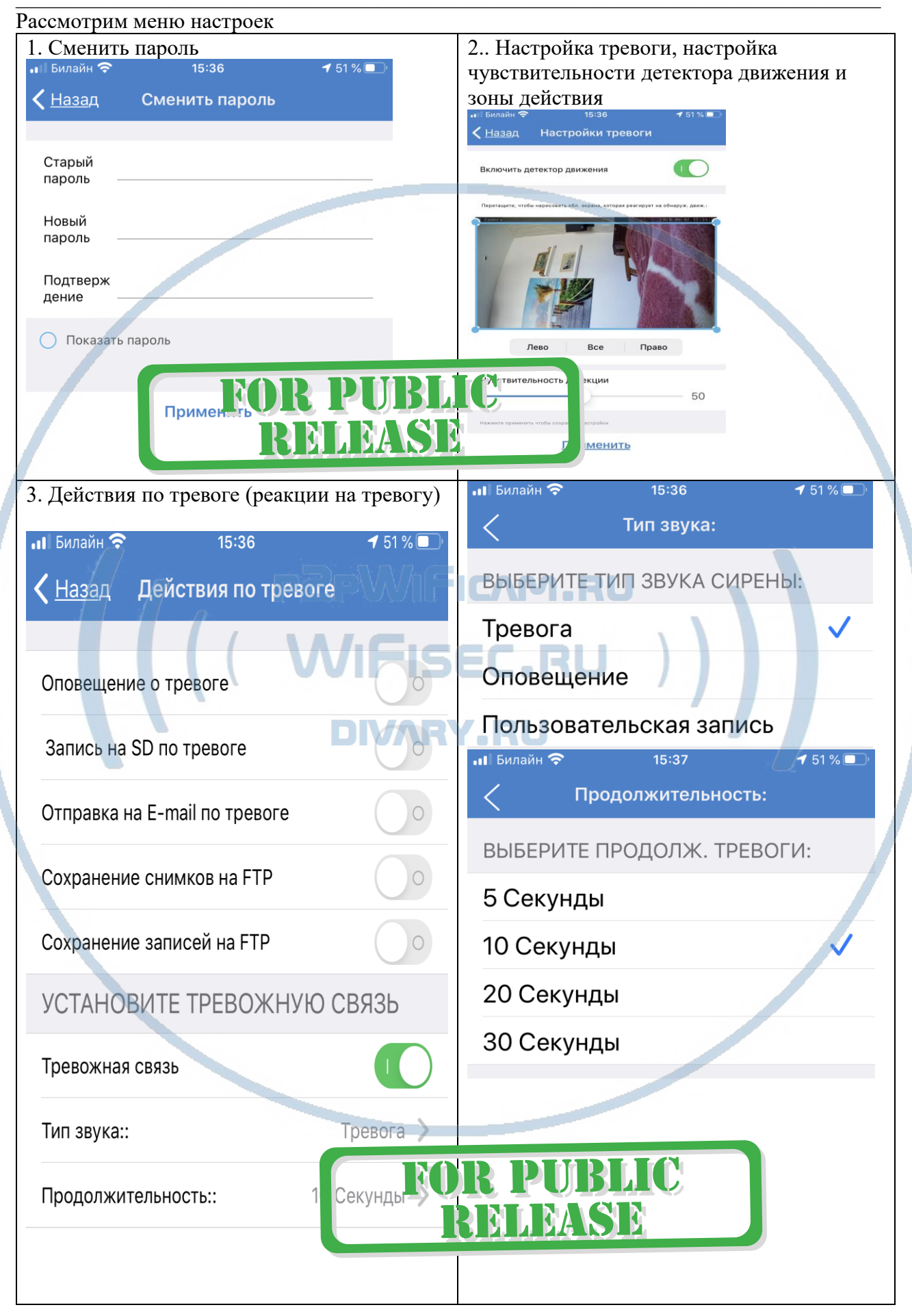

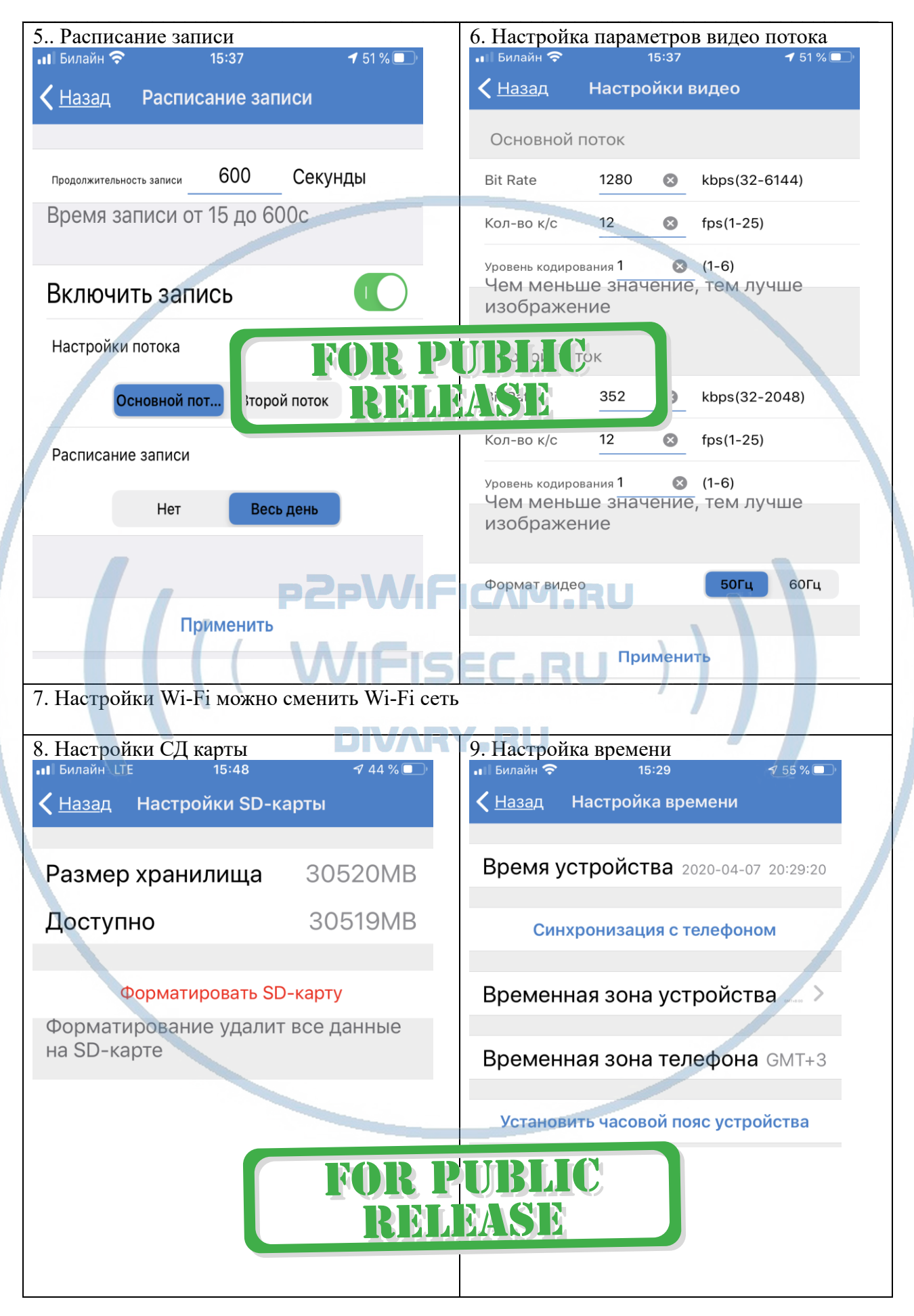

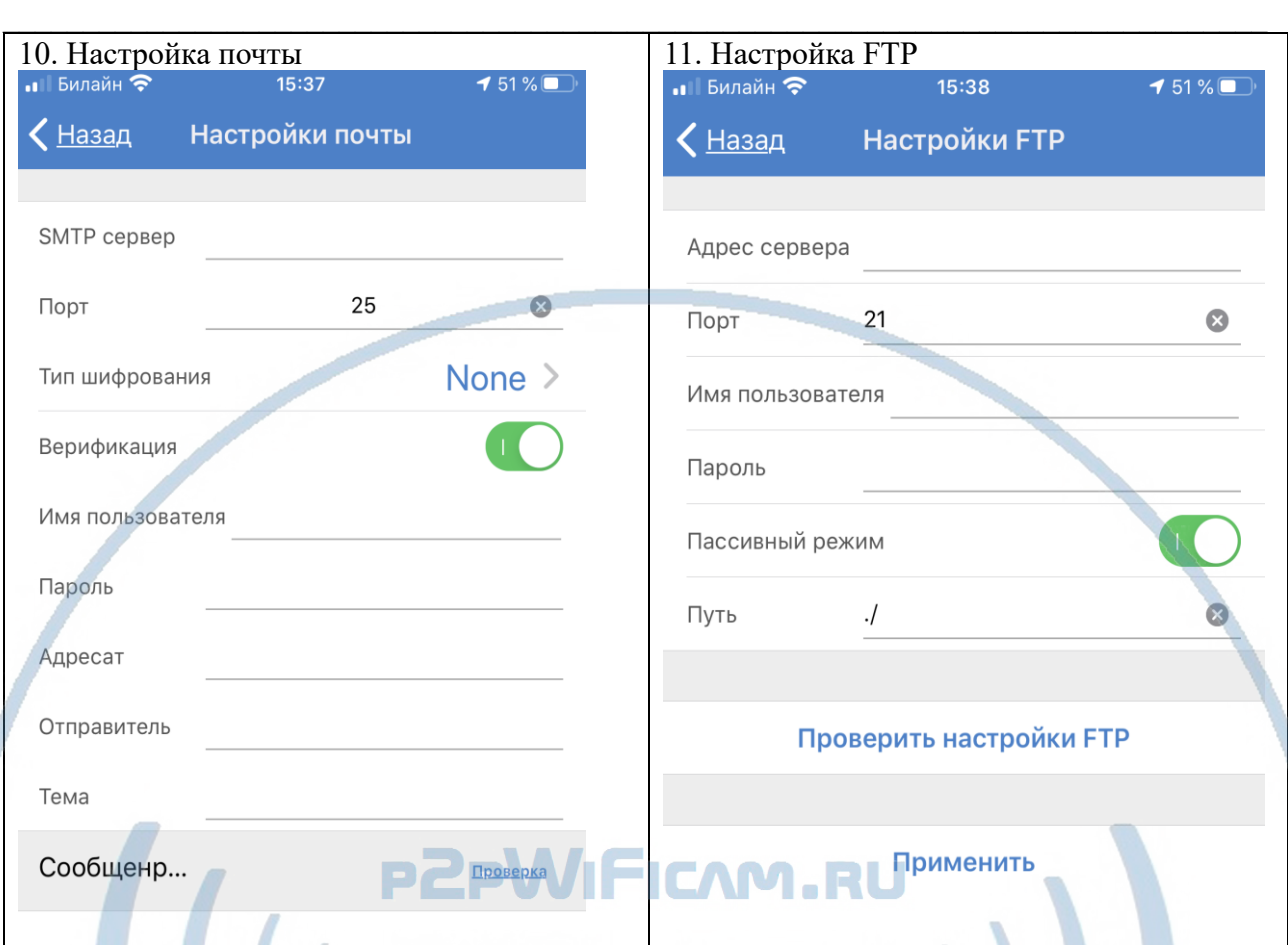

12. Системные настройки (можно перегрузить изделие; сбросить в заводские установки; проверить обновление микропрограммы).

13. Информация об изделии (версия софта и прочая информация.

Вы всегда можете задать вопрос в нашу службу Техподдержки. Мы постараемся помочь Вам. Настройки сделаны.

В устройстве есть режим ночной съёмки, он включается автоматически в зависимости от освещения.

## **Пользуйтесь в удовольствие.**

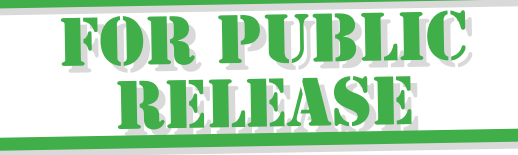

## **Примечания**

1. Для просмотра изделия на мобильных устройствах подходят мобильные приложения

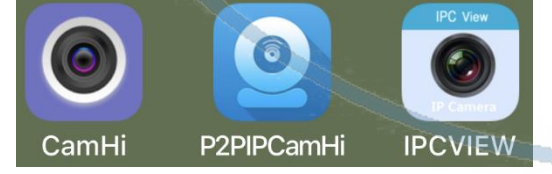

2. Ваше изделие поддерживает протокол ONVIF. Значит может быть интегрировано для записи на локальный IP видеорегистратор.

3. Если изделие работает неправильно, можно сбросить изделие в заводские установки. Нажмите кнопку СБРОС (удерживайте 3 сек). Настройки нужно произвести заново.

#### Советы по установке оборудования WiFi в помещении

Вы можете получить доступ к камере с помощью беспроводного подключения. Диапазон беспроводного сигнала ограничивается стенами, потолками и другими препятствиями.

Как правило, зона покрытия зависит от шумовых помех, оказываемых строительными материалами, а также радиочастотами в Вашей комнате или офисе. Для максимального увеличения зоны покрытия следуйте нижеперечисленным указаниям:

1. Установка роутера и IP камеры должна осуществляться таким образом, чтобы между ними располагалось минимальное количество стен и потолков. Каждая стена или потолок снижает дальность передачи сигнала на 1-30 метров.

2. Следите за расстоянием между устройствами. Стена в 0,5 м (1,5 фт.) с углом 45 градусов является эквивалентной стене толщиной 1 метр. При угле 2 градуса толщина стены становится эквивалентной 4 метрам. Обеспечьте более интенсивную передачу сигнала путем недопущения присутствия препятствий, расположенных под углом к прямой между роутером и камерой.

Строительные материалы также оказывают воздействие на  $3.$ качество передаваемого сигнала. Металлические двери и алюминиевые структуры снижают интенсивность сигнала.

4. IP камера и роутер должны располагаться вдали от электрических устройств и бытовой техники, являющихся источником радиочастот.

5. Беспроводные телефоны с частотой 2,4ГГЦ и другое оборудование, являющееся источником радиосигналов (к примеру, микроволновые печи), могут оказывать негативное влияние на уровень сигнала, а также приводить к его полному пропаданию.

Полезное: если в радиусе установки камеры работает больше 3-х доступных сетей Wi-Fi (актуально для многоквартирных домов и офисов), рекомендуем в настройках вашего роутера проверить, на каких каналах Wi-Fi работают соседние сети, и изменить канал вашего роутера на не занятый соседними роутерами. Это позволит повысить стабильность работы устройств, подключенных к вашей сети.

**FOR PUBLIC**<br>REMANSE